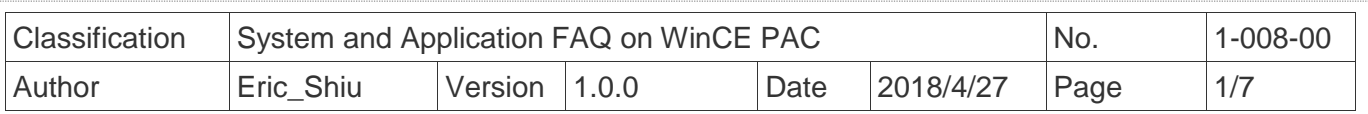

## **How to set up the I-7560U on WinPAC/ViewPAC**

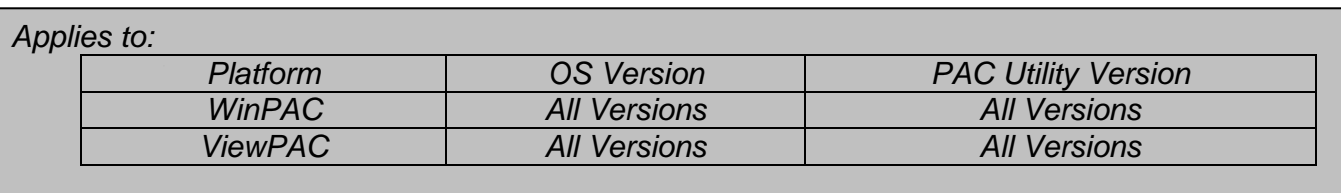

## **About I-7560U:**

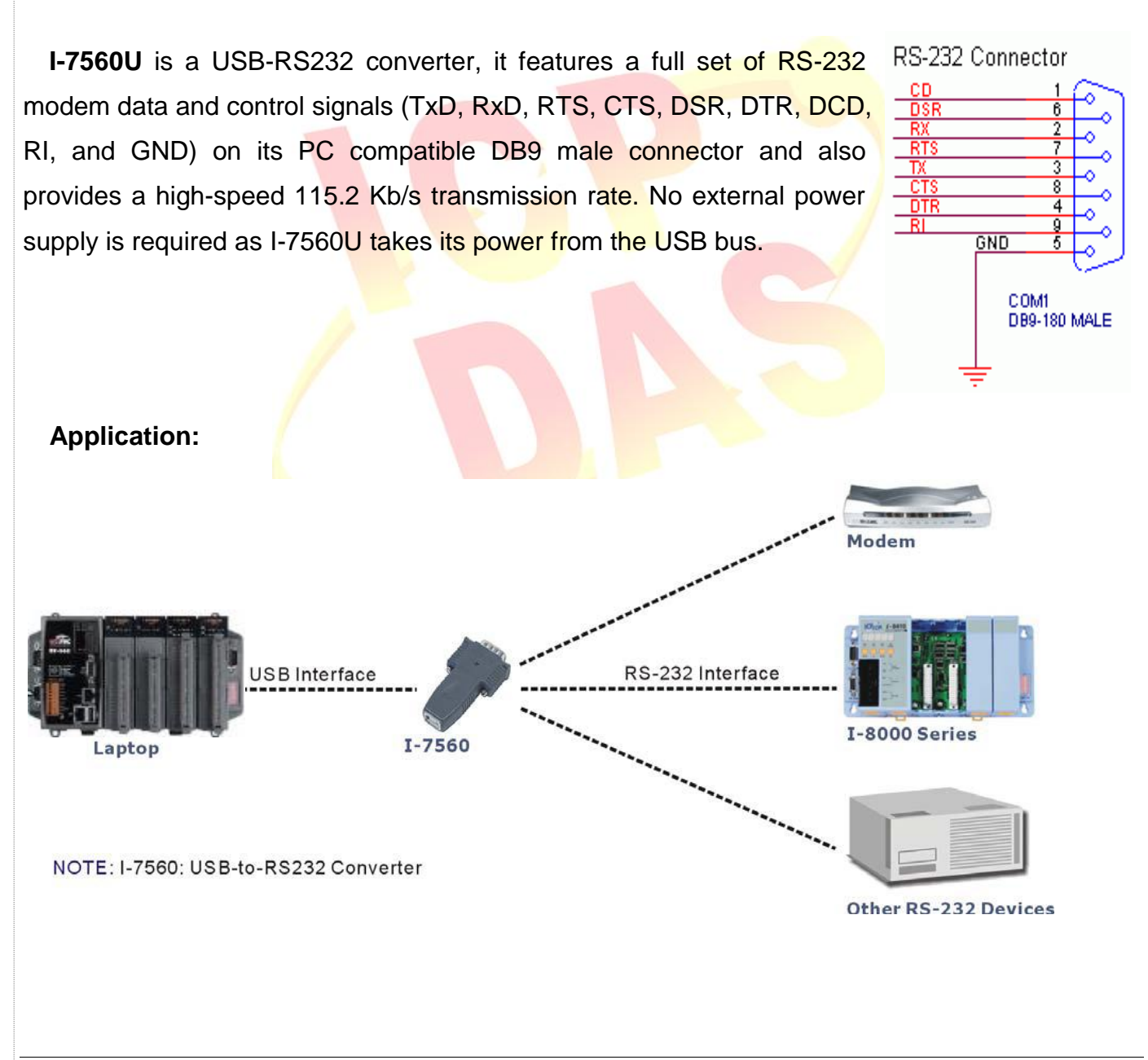

ICP DAS Co., Ltd. Technical document

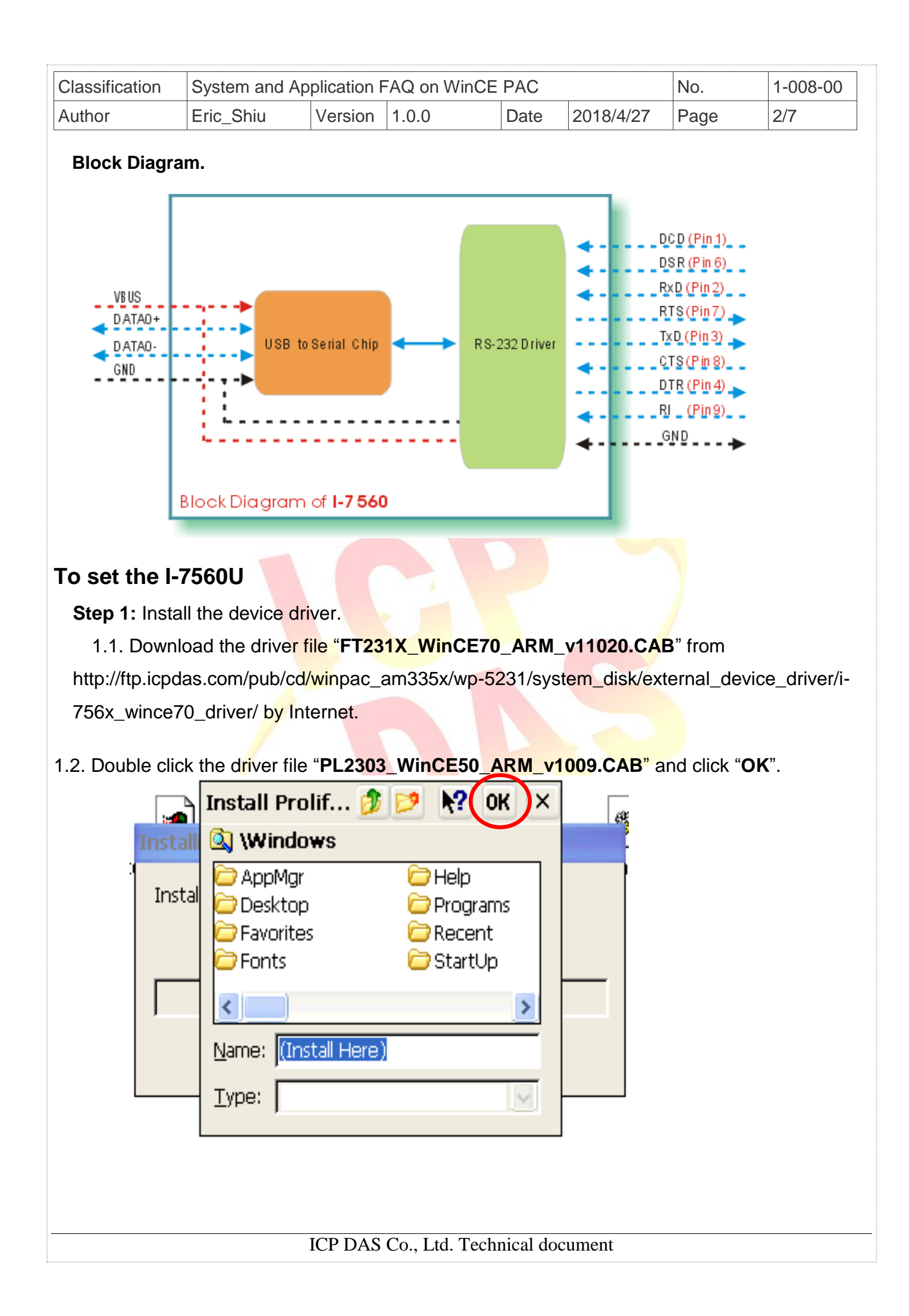

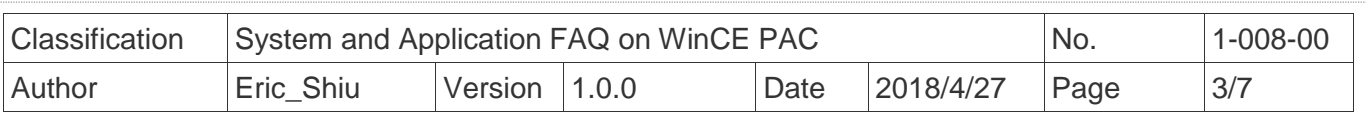

 **Step 2:** Reboot your WinPAC.

- 2.1. Start the PAC utility on the desktop and click "File"  $\rightarrow$  " Reboot".
- 2.2. Click the "**Yes**" button and wait for the device to reboot.

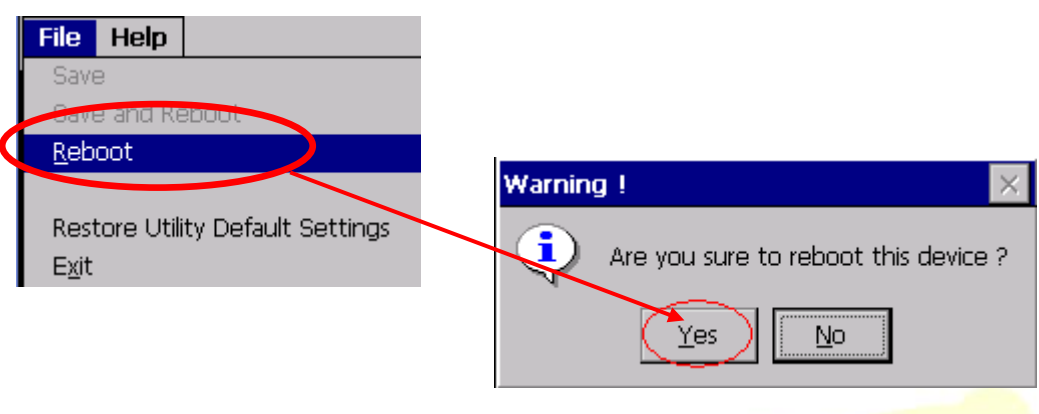

**Step 3:** Get the COM port name and use it in your application.

3.1. Double click the RegEdit icon on desktop.

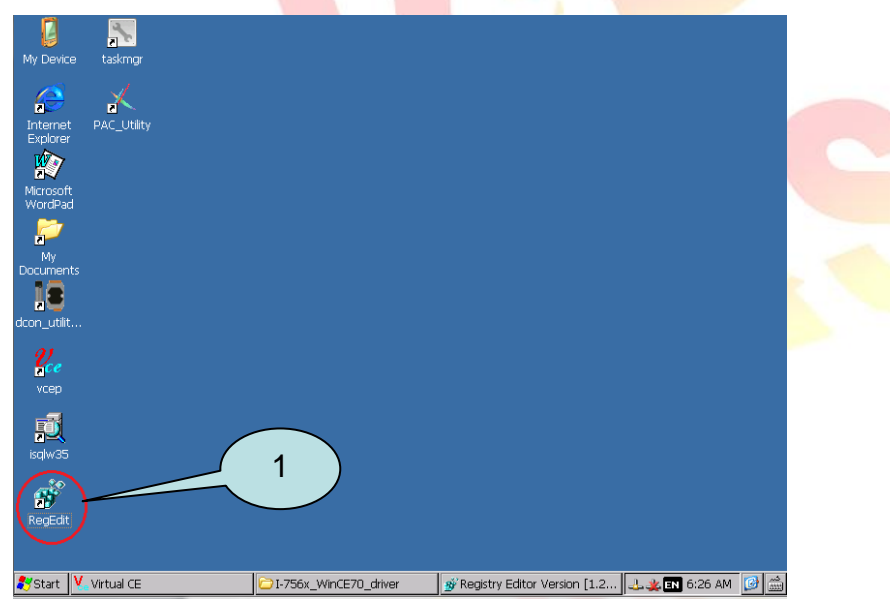

3.2. Go to HKEY\_LOCAL\_MACHINE  $\rightarrow$  Drivers  $\rightarrow$  Active and click the Max number of sub key(The value of "key" is "Drivers\USBSER"), the name is displayed in right hand window.

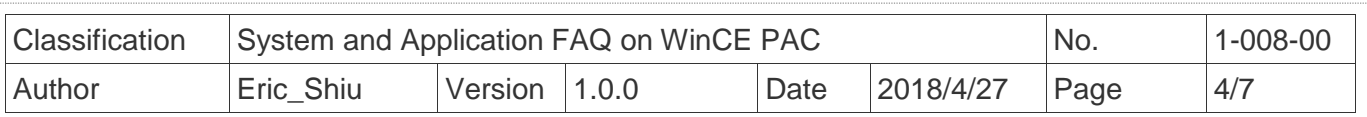

3.3. Fill the name in your program based on serial communication to control the device connected to I-7560U.

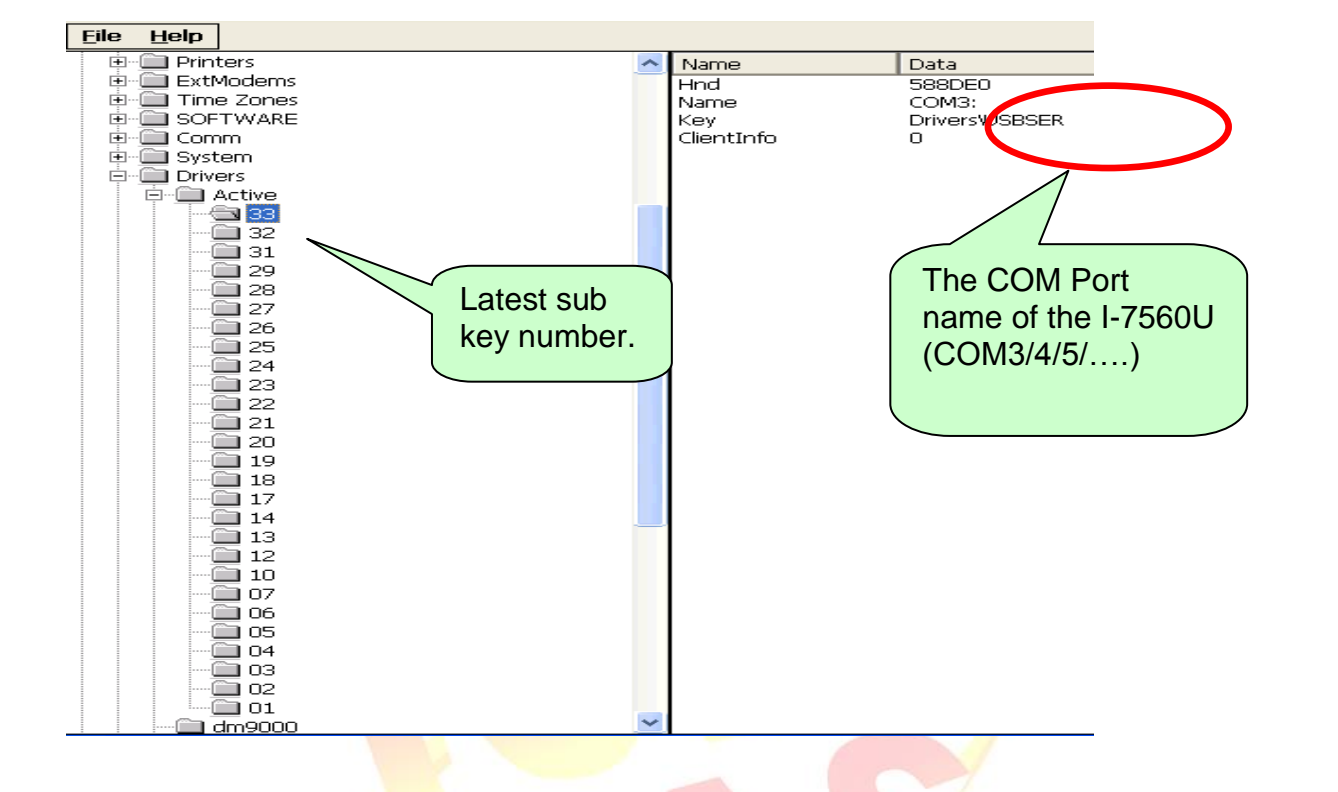

## **Example of Connecting with PC**

 **Step 1:** Connect the USB port of your WinPAC with I-7560U, and connect the RS-232 connecter to your PC. The RS-232 connecters on both I-7560U and PC are DTE compatible, a null modem is needed to connect the I-7520 and PC.

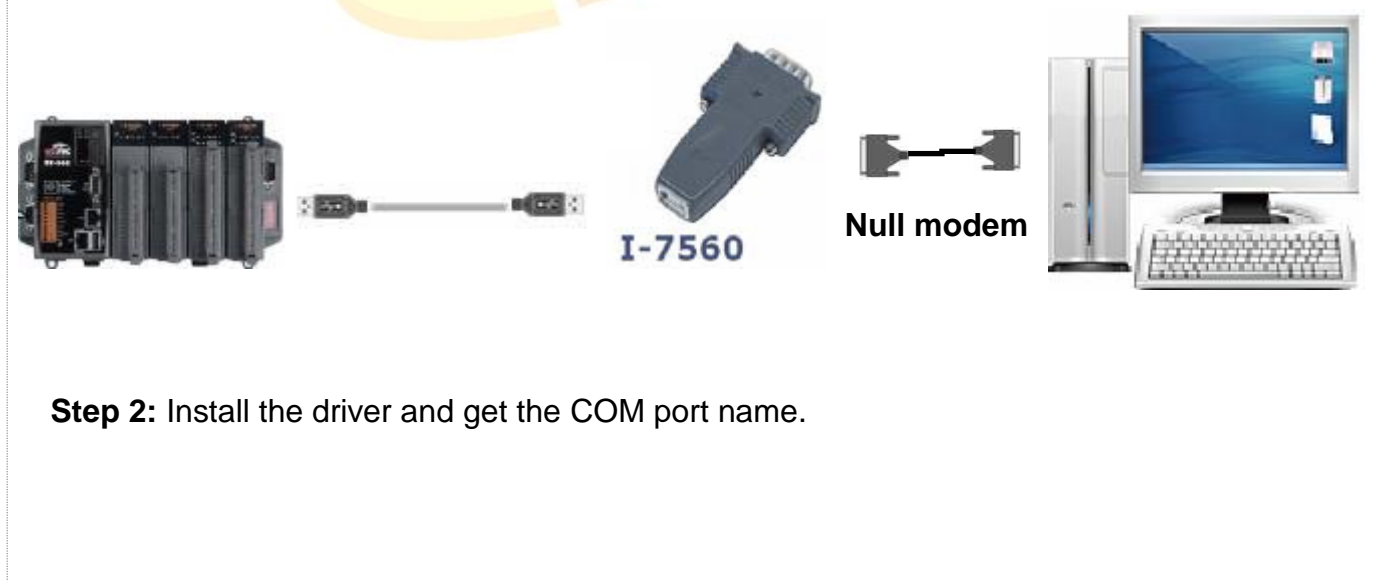

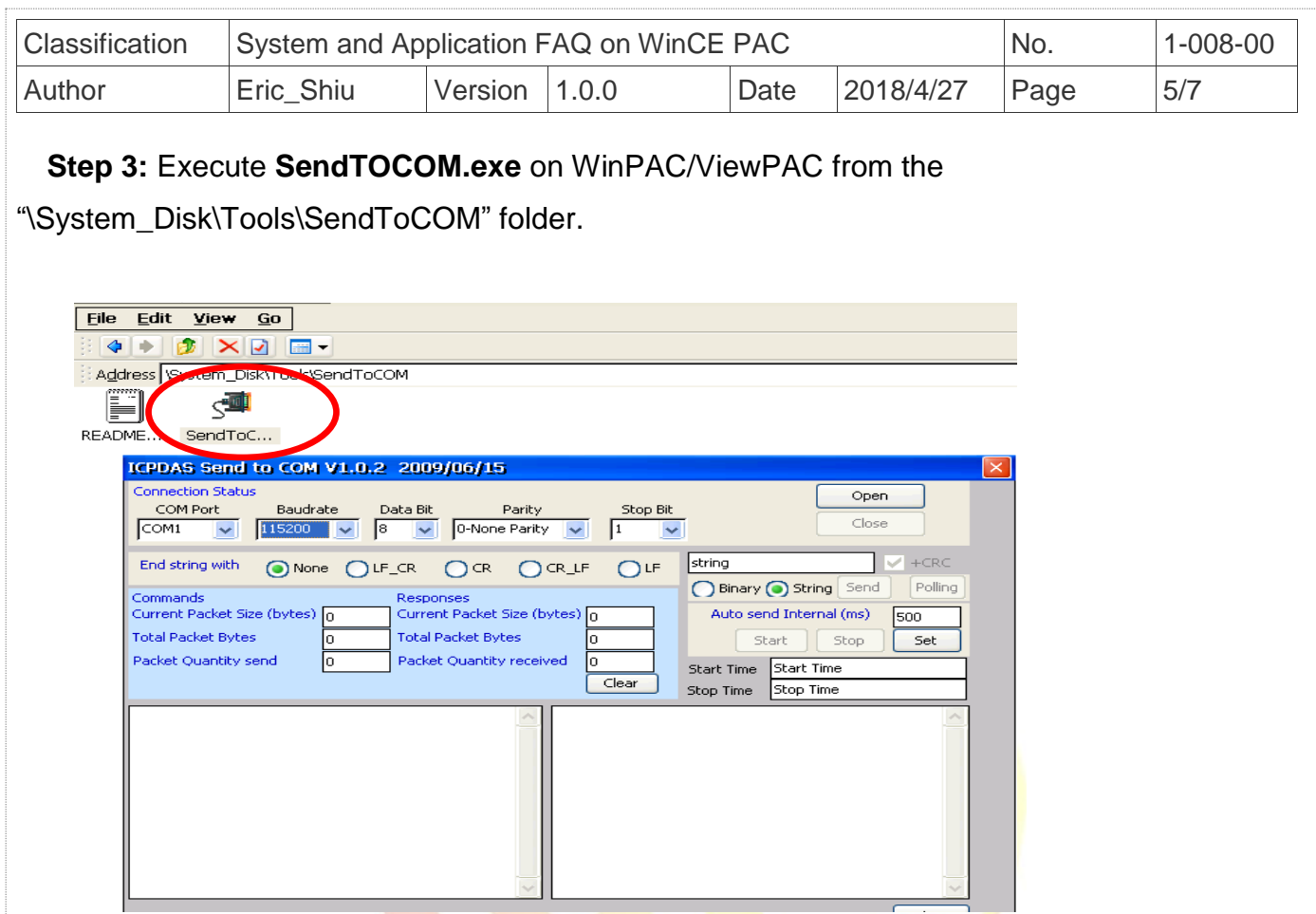

 **Step 4:** Select the COM port number that the I-7560U driver created and press the "**Open**" button.

- 1

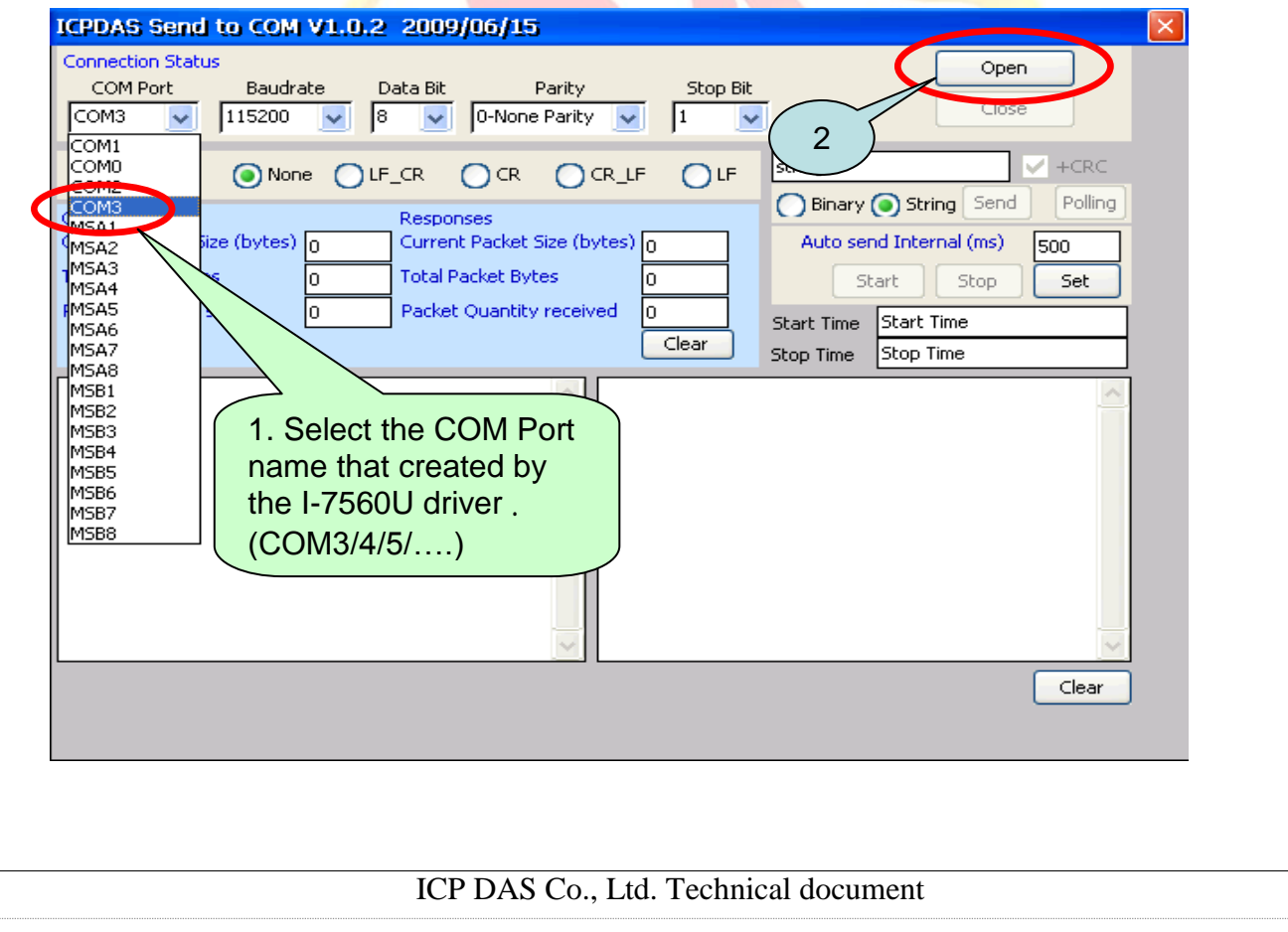

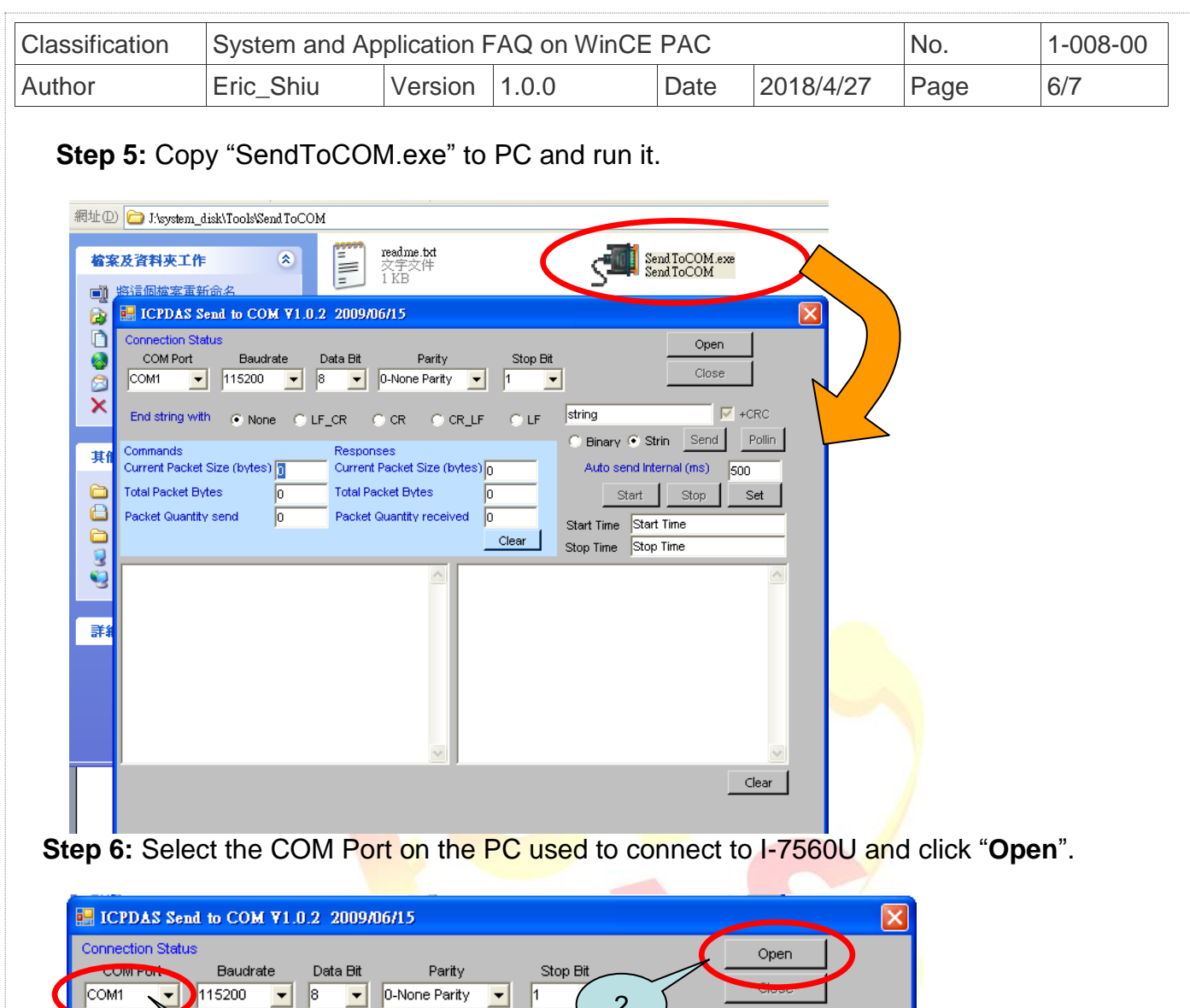

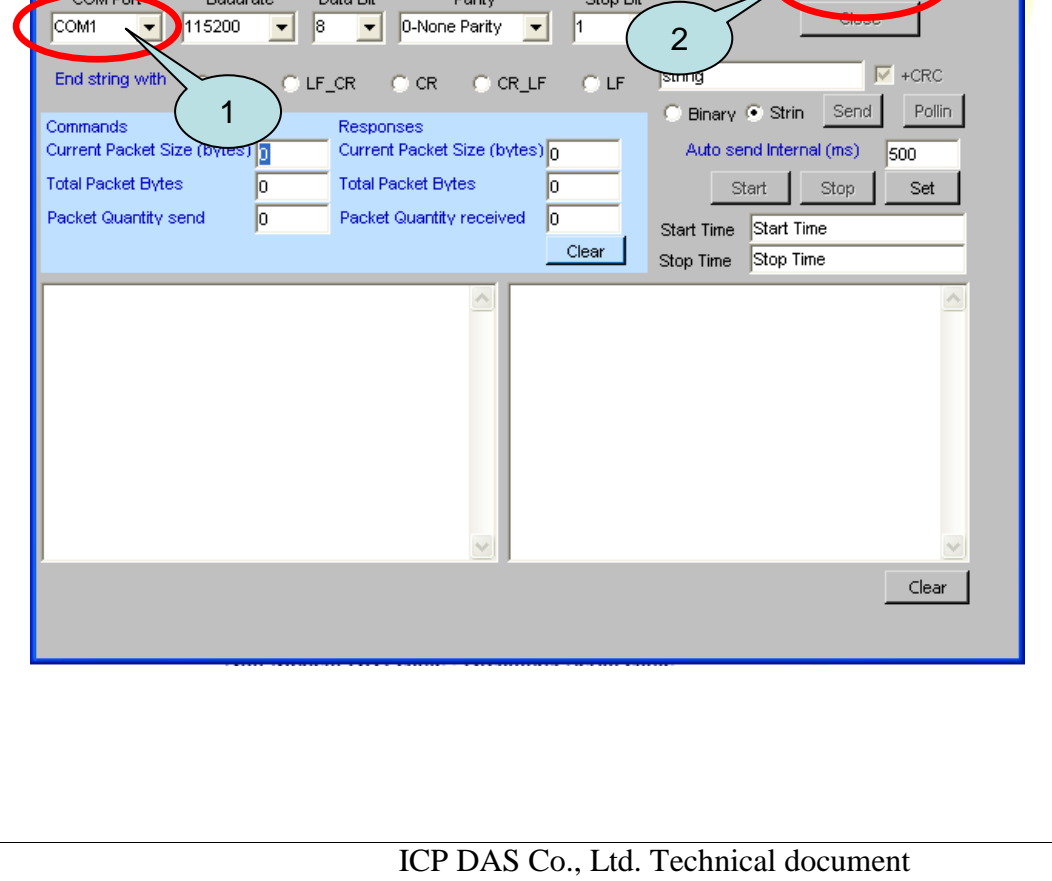

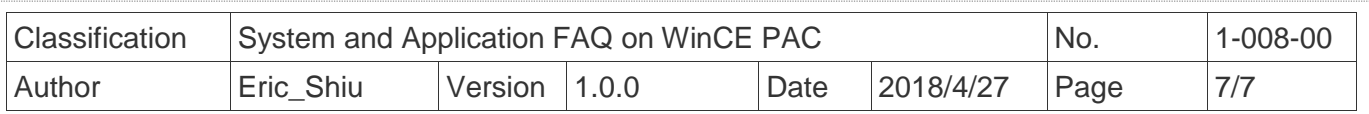

 **Step 7:** Send message from PC to WinPAC.

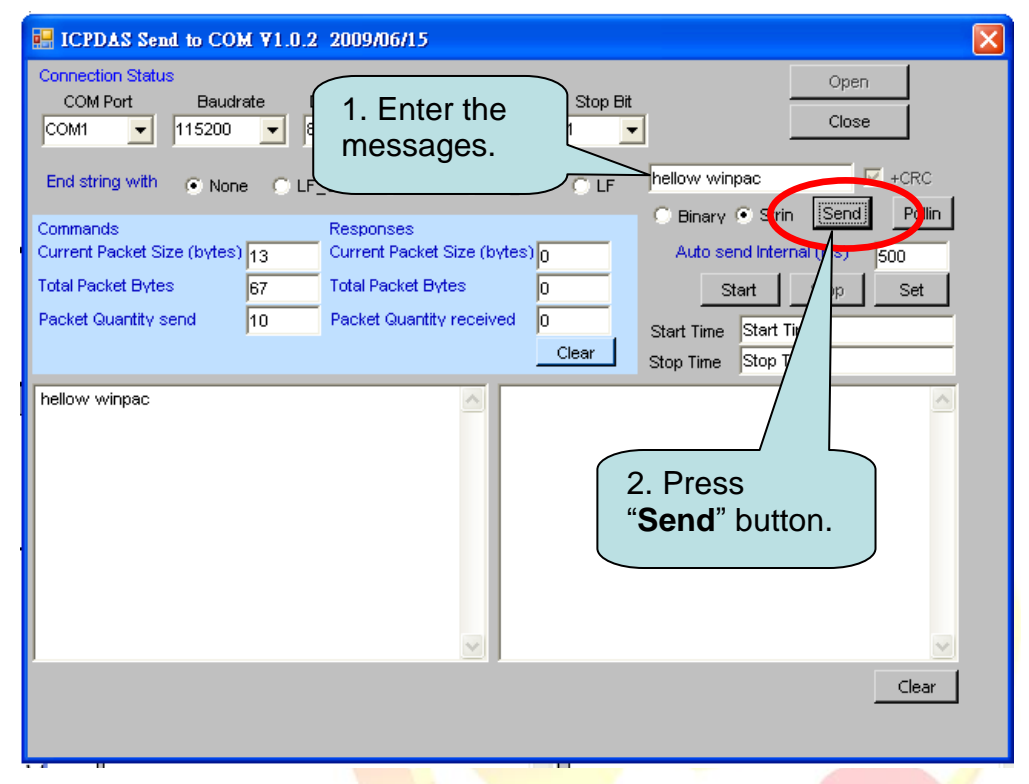

**Step 8:** Check the message received on WinPAC.

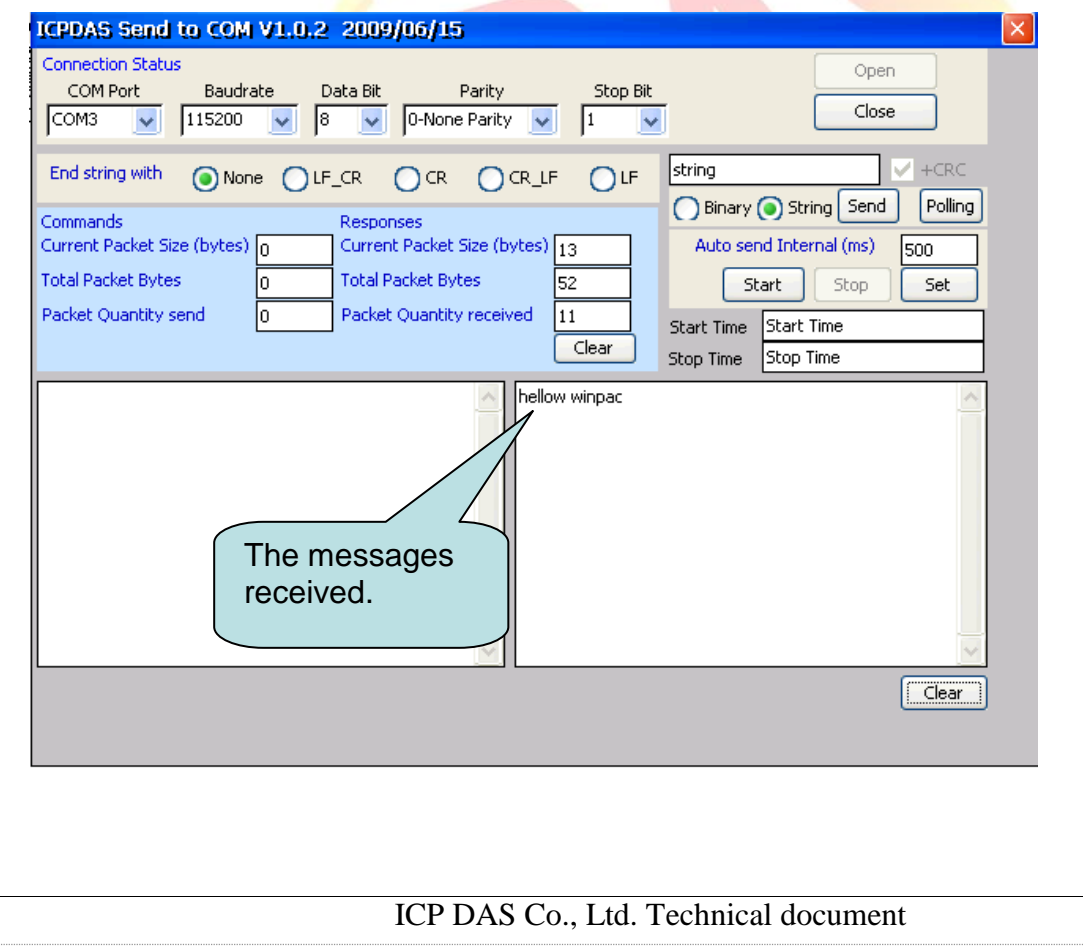